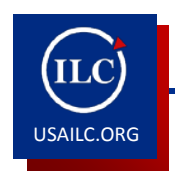

**ISAILC.ORG HOW TO CREATE A PODCAST USING GARAGE BAND** 

#### **Garage Band Basics**

Audio files that can be imported: AIFF, WAV, unprotected AAC, Apple Lossless, or MP3 The recording lines in the Garage Band program are color-coded.

- Purple-recordings you create with an external microphone
- Blue-recordings from the loops section
- Orange-imported audio files
- Green-software instrument from recordings and from loops

## **Getting Started with Garage Band**

1. Find the guitar icon on your dock to open Garage Band.

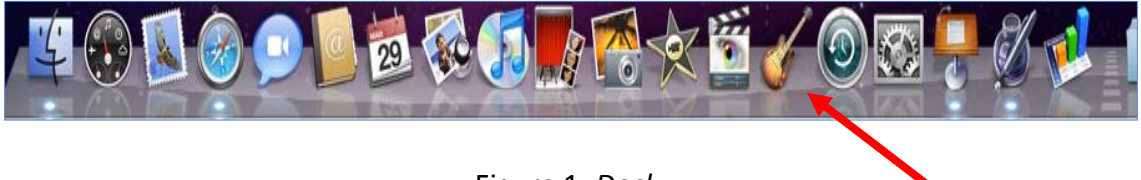

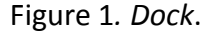

2. A screen will appear with the following icons. Select the Podcast icon. Click the "Choose" button in the bottom right corner.

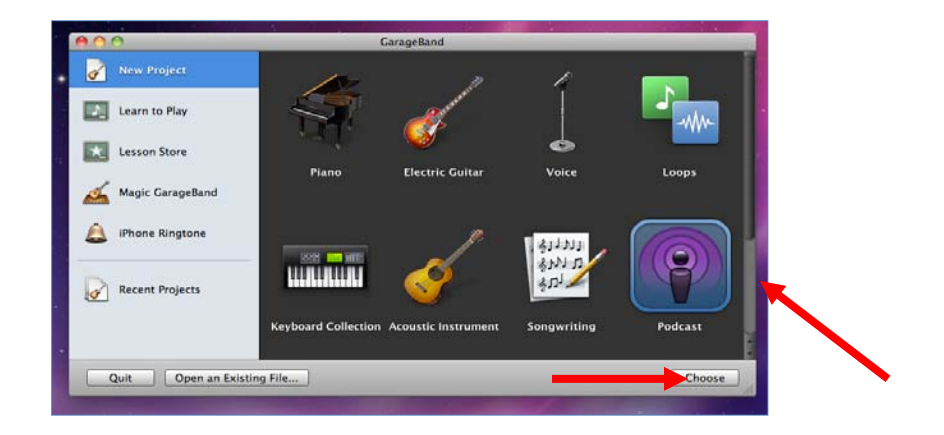

Figure 2. *Garage Band* window.

3. Save Your Project.

## **Recording Audio in Garage Band**

- 1. Select either the male or the female voice.
- 2. Click the "Record" button and start speaking.

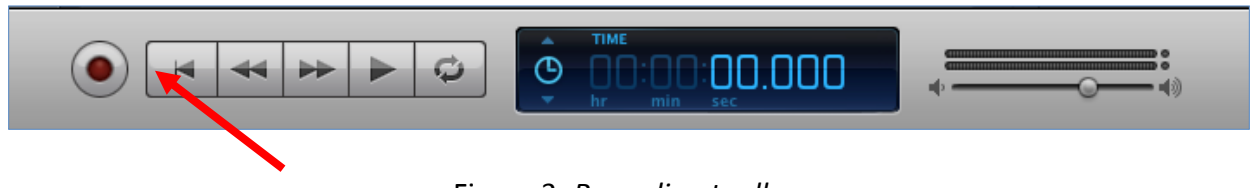

Figure 3*. Recording toolbar*

3. Click the "Play" button again to stop recording.

## **Importing Audio**

- 1. Locate your file using the finder.
- 2. Drag your audio file from the Finder to the timeline.

## **Editing in Garage Band**

- 1. To cut audio, select a region and choose edit. Then choose cut.
- 2. To resize, move the pointer over the lower half of the region until it changes to a resize pointer. Drag the edge of the region to shorten it or lengthen it.
- 3. To split audio, select a region and move the playhead to the point you want to clip. Next choose edit and then split.
- 4. To move regions, drag the region to the left or right or up or down.
- 5. To add a fade out, choose track and then fade out.

# **Adding Music to Your Podcast**

1. Click the Loop Browser (button with the open eye).

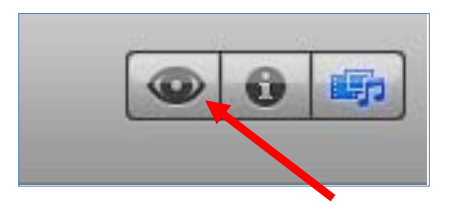

Figure 4*. Loop Browser*

2. Click a category in the left column.

- 3. Click a subcategory in the right column.
- 4. To apply your sound, click and drag the sound to the timeline.

#### **Adding Photos to your Podcast**

- 1. Click the music note in the bottom right and make sure the photos tab is highlighted.
- 2. Select the photo and drag it to the podcast track.
- 3. Adjust length of time for this picture by clicking and stretching it.
- 4. The picture added to "episode artwork" is the icon for the podcast.

## **Sharing Your Podcast**

- 1. To share the podcast with an iTunes playlist, choose "Share" and then "Send Song to iTunes."
- 2. To export the podcast to a disk, choose "Share" and then "Export Podcast to Disk."
- To burn the podcast to a CD, choose "Share" and then "Burn Song to CD." Click "Burn."

**\*For further assistance, contact the Innovation in Learning Center at (251) 461-1888.**